**Connecting to the network: Windows (Wired)**

COUNSEL'S CHAMBERS LIMITED

# Important:

Before you proceed, as part of connecting to the network, you will need your CCL Network username and password. If you are unsure of your username and password, you can verify or reset your password at [password.ccl.com.au,](file://///10.1.40.11/data/FILES/TECHNOLOGY/Helpdesk/Network/MSCHAP%20Screenshots/MSCHAP/Andriod/password.ccl.com.au) or if you require any further assistance regarding the following instructions, please contact CCL Support via email at [support@ccl.com.au.](mailto:support@ccl.com.au)

## **Step 1**

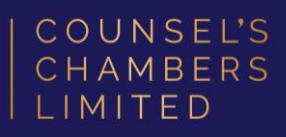

Open the Google Chrome browser and type login.ccl.com.au in the address bar.

You will be redirected to the onboarding screen BYOD Portal. (This may happen Automatically on some devices).

After reviewing the CCL Network Acceptable Use Policy, click Start.

#### **COUNSEL'S** CHAMBERS Device Registration IMITED Sign On Welcome to the CCL Network Device Registration Portal. Sign on with your Counsel's Chambers username and password Username: Macbook User Password: **COUNSEL'S CHAMBERS LIMITED** CCL's Acceptable Use Policy Policy for the use of CCL Network A. APPLICATION 1. This policy sets out terms and conditions on which Users may access and use CCL's Network. Please read this document. carefully before accessing CCL's Network. 2. This policy applies to all Users of the CCL Network. Each User acknowledges and agrees that the terms and conditions of this policy are fair and reasonable and further acknowledges and agrees that access and use of the CCL Network has been and is being provided by CCL at no additional cost to the User. 3. By using CCL's Network, each User agrees to comply with the terms of this policy and further acknowledges and agrees that a failure to comply with this policy may lead to suspension or termination of the User's access to and use of CCL's Network I agree to the terms and conditions **Sign On**

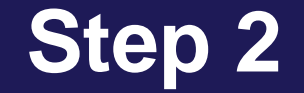

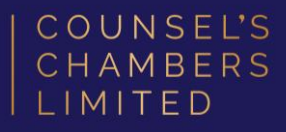

#### Enter a Device name and press Continue.

The description field is optional.

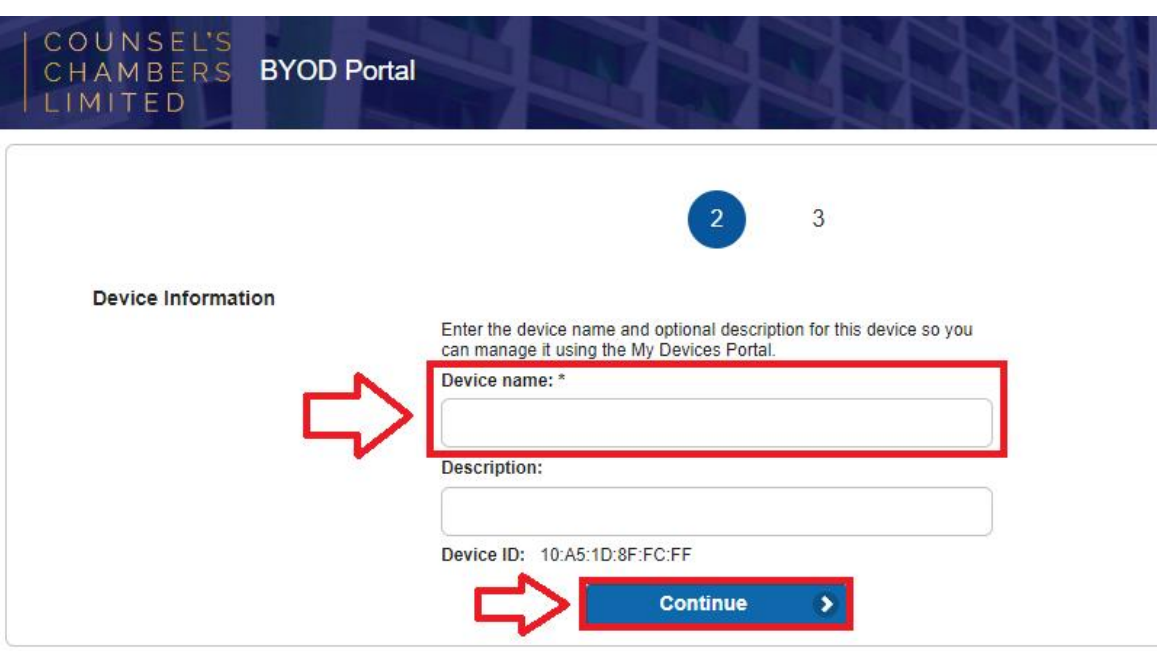

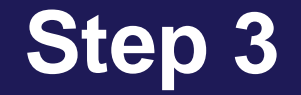

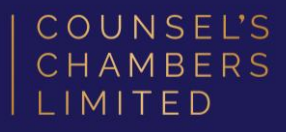

On the next page, your browser will automatically start downloading the NetworkSetupAssistant.exe.

Open the NetworkSetupAssistant.exe

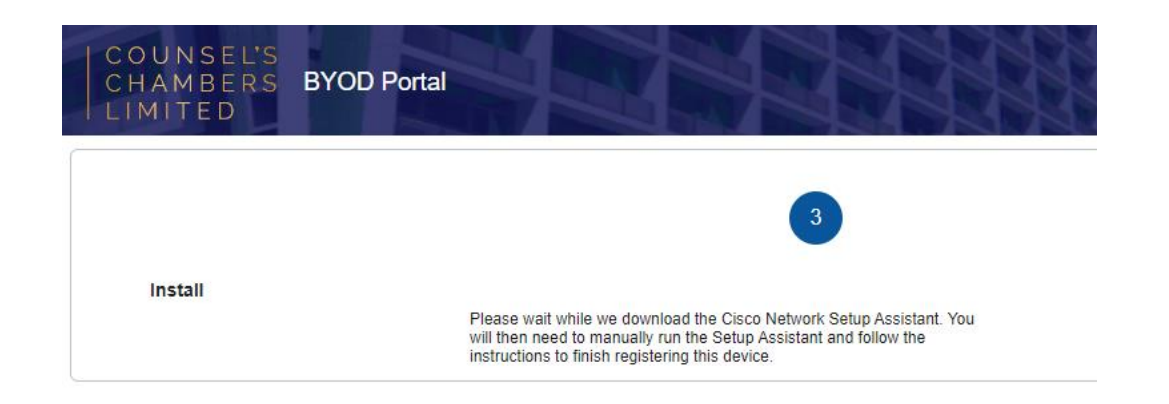

### **Step 4**

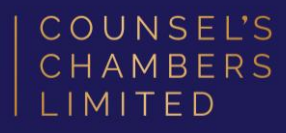

 $\times$ 

Don't Run

**Run** 

### A window will open stating "SmartScreen can't be reached right now"

#### Press Run.

#### SmartScreen can't be reached right now

Check your Internet connection. Microsoft Defender SmartScreen is unreachable and can't help you decide if this app is ok to run.

Publisher: CISCO SYSTEMS, INC.

NetworkSetupAssistant (1).exe App:

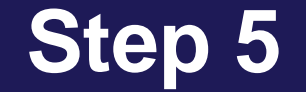

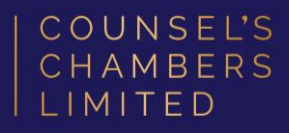

#### The Network Setup Assistant will open.

Click Start.

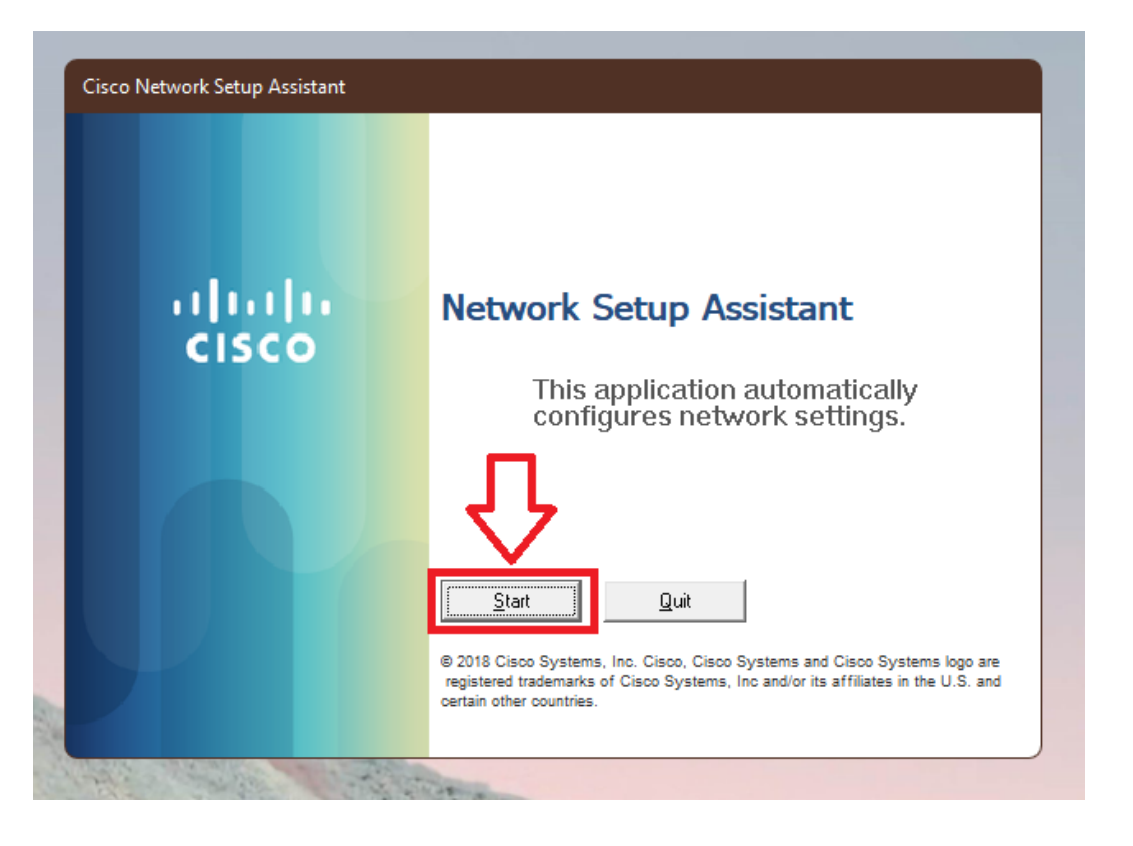

3/11/2022 DOC1000028

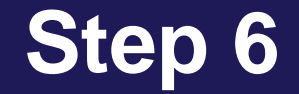

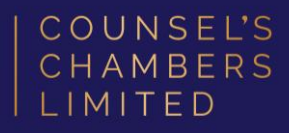

Enter the following credentials, then click OK:

Network Password – Your CCL Password

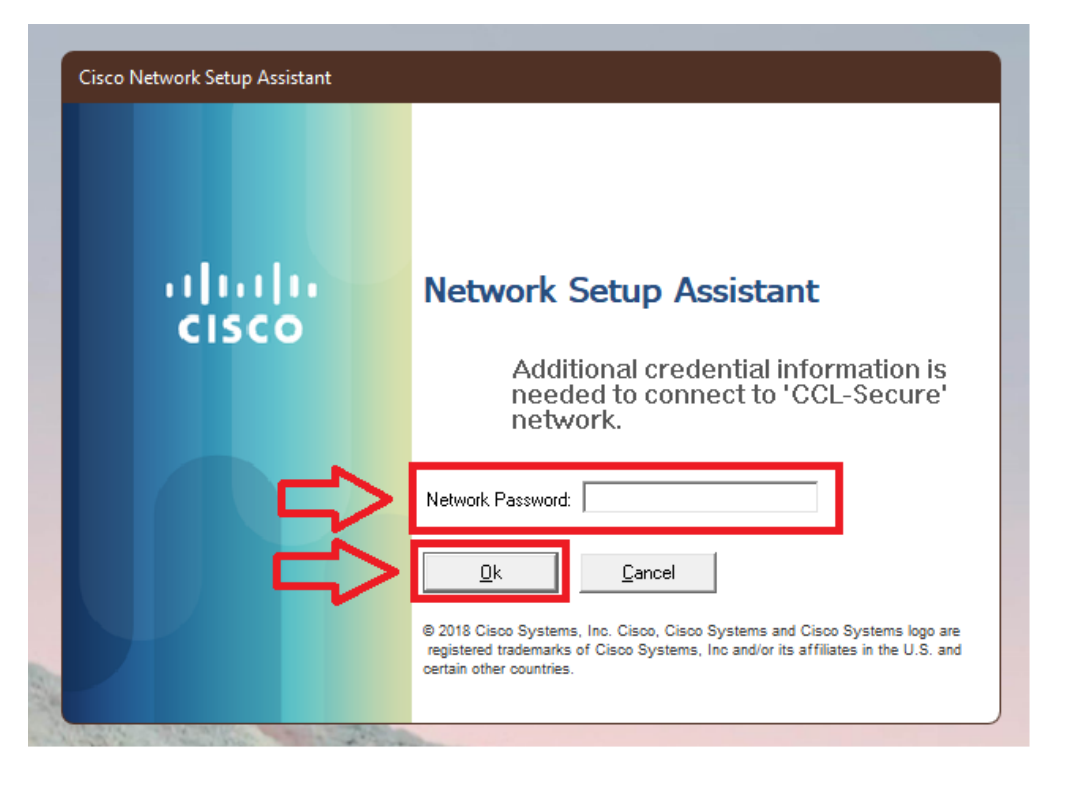

### **Step 7**

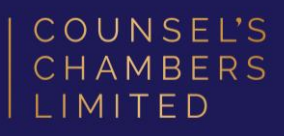

A Security Warning window will appear.

#### Select No.

Wait for the *Network Setup Assistant* to complete.

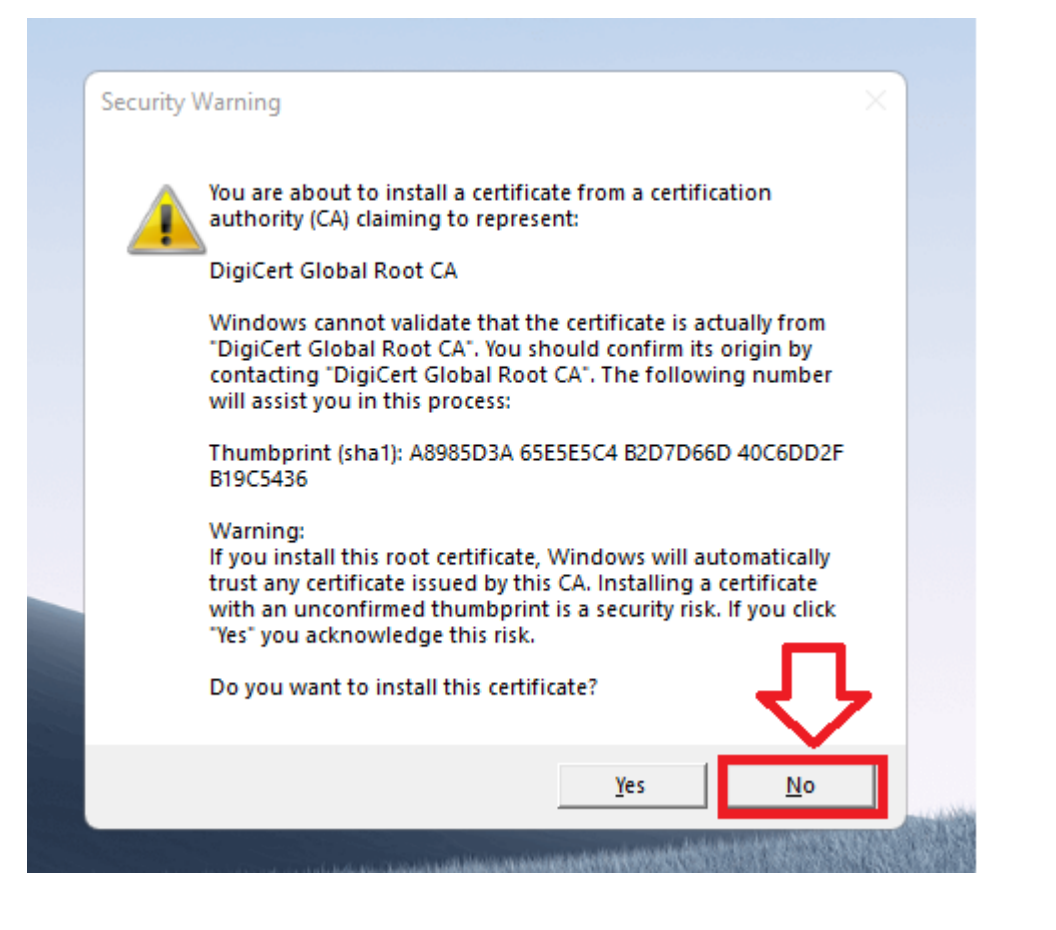

### **Success**

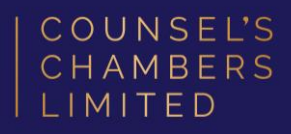

You will now receive a tick, letting you know you have successfully completed the onboarding process. Click Exit.

Please verify that your internet connection is working. If it is, your device is now successfully connected to the CCL Network.

If you require any further assistance regarding the previous instructions, please contact CCL Support via email at [support@ccl.com.au.](mailto:support@ccl.com.au)

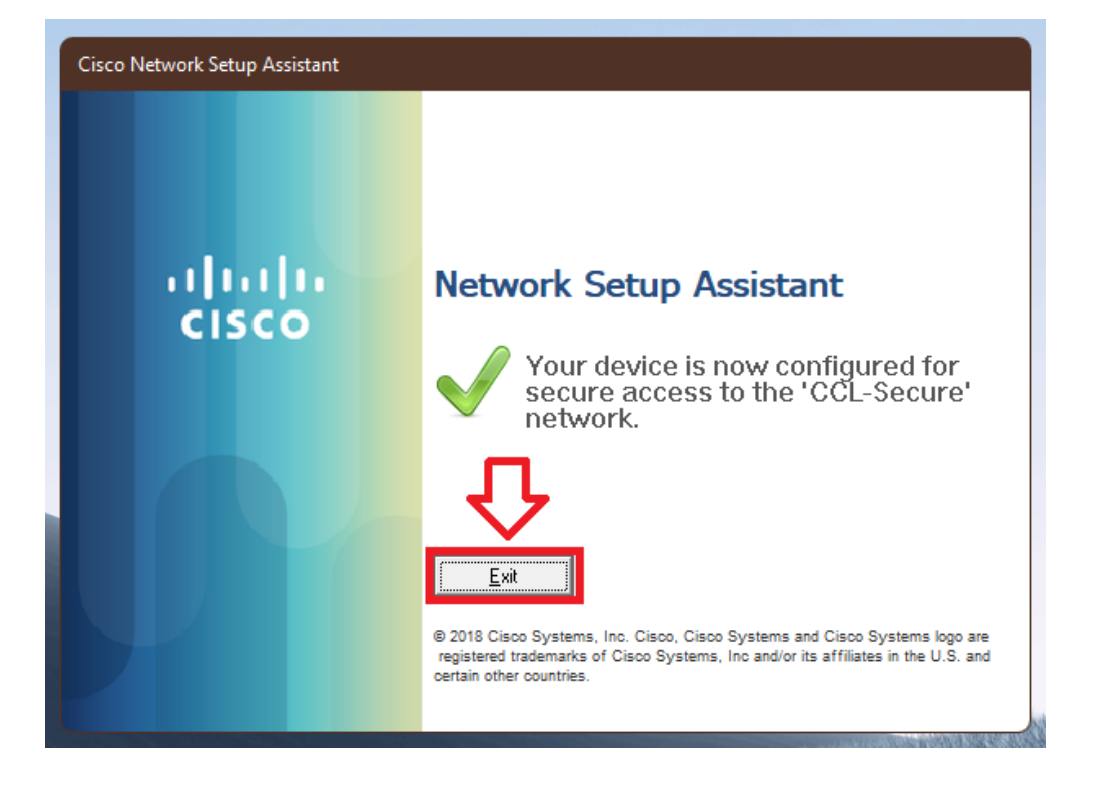